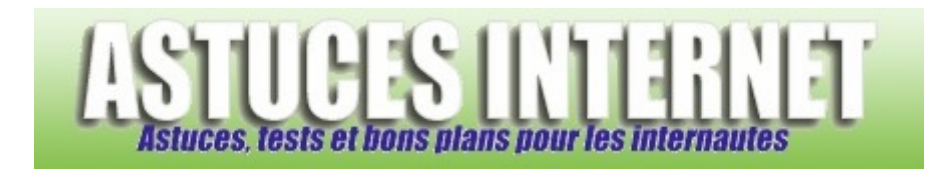

# Bureautique : Traitement de texte (Microsoft Word) : Mise en page (3/3)

*Publié par Sebastien le 22/11/2005* 

Dans ce troisième et dernier article concernant la **mise en page sous Word**, nous allons voir les fonctions de mise en page que propose le **menu format**.

Il est possible que certaines fonctions aient déjà été décrites lors des articles précédents. Vous pouvez cliquer sur les liens pour vous rendre directement à la fonction qui vous intéresse.

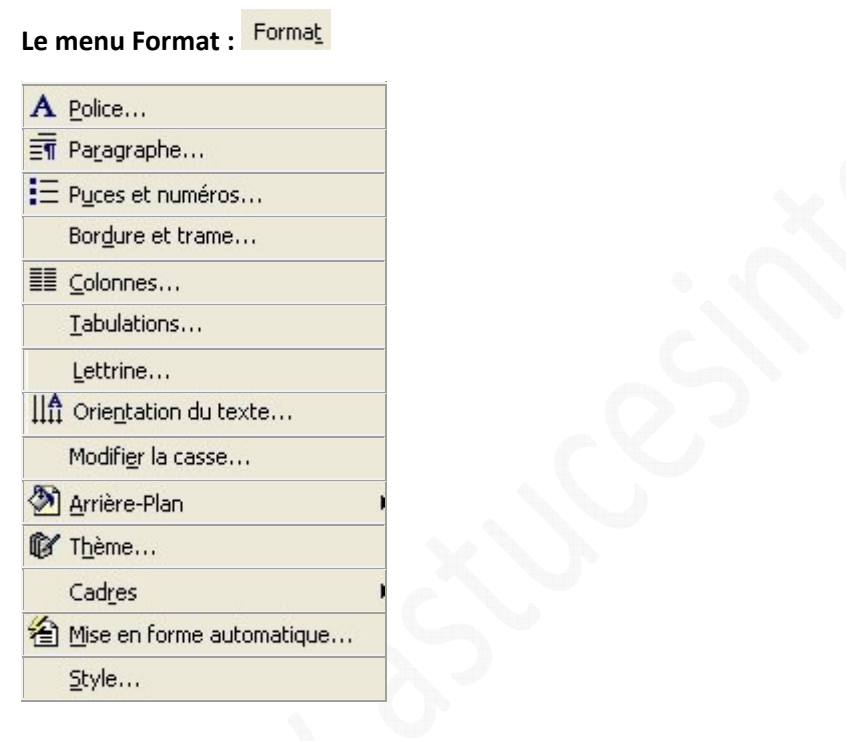

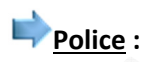

Ce menu vous permet de modifier les polices de caractères de votre document. Vous pourrez choisir le type de police, changer son style (normal, gras, italique), modifier sa taille, sa couleur et la souligner. Ce menu reprend donc

les options proposées dans les barres de raccourcis  $\frac{1}{2}$  Times New Roman  $\frac{1}{2}$   $\frac{1}{2}$   $\frac{1}{2}$   $\frac{1}{2}$   $\frac{1}{2}$   $\frac{1}{2}$  en y rajoutant tout de même de nombreux attributs tels que le texte en exposant, en indice, barré, ou en relief (Cf. image ci-dessous pour la liste complète). Il est également possible de modifier l'espacement entre les mots ou d'ajouter des animations visuelles à vos polices de caractères en vous rendant dans les onglets *Espacement* et *Animation*.

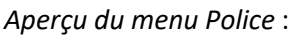

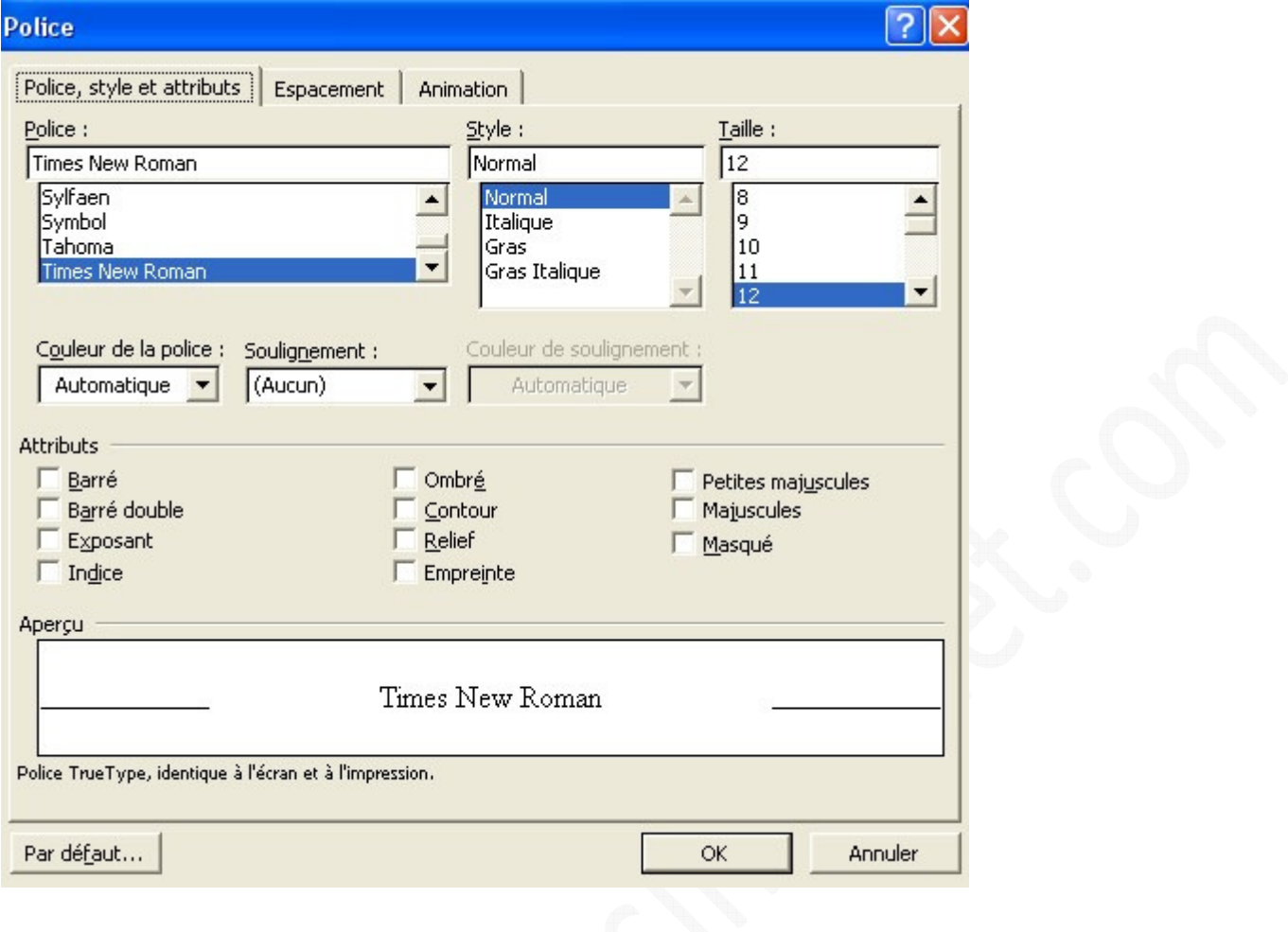

# Paragraphe :

Ce menu permet de contrôler les retraits, espacements et alignements de vos textes. Vous pourrez également indiquer à Word la mise en page à suivre lorsqu'il se retrouvera face à un problème de mise en page (ligne se retrouvant seule en haut d'une page, coupure de mots, etc.)

*Le menu Paragraphe - Onglet Retrait et espacement :*

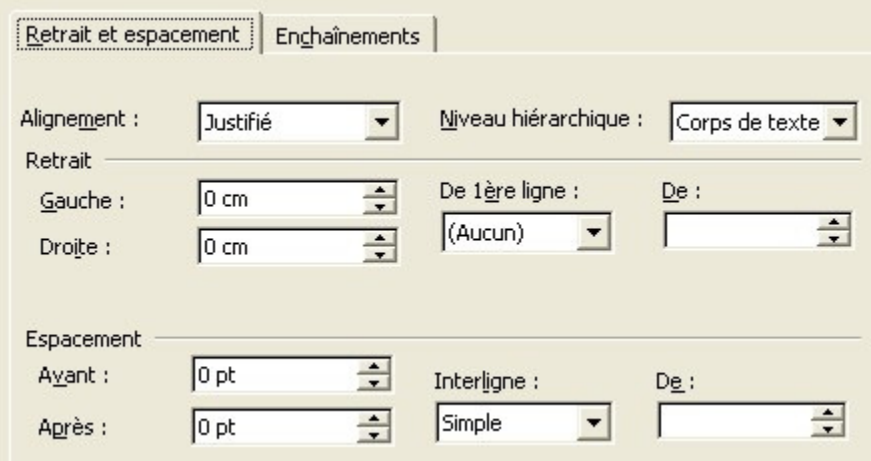

*Le menu paragraphe - Onglet Enchaînements :*

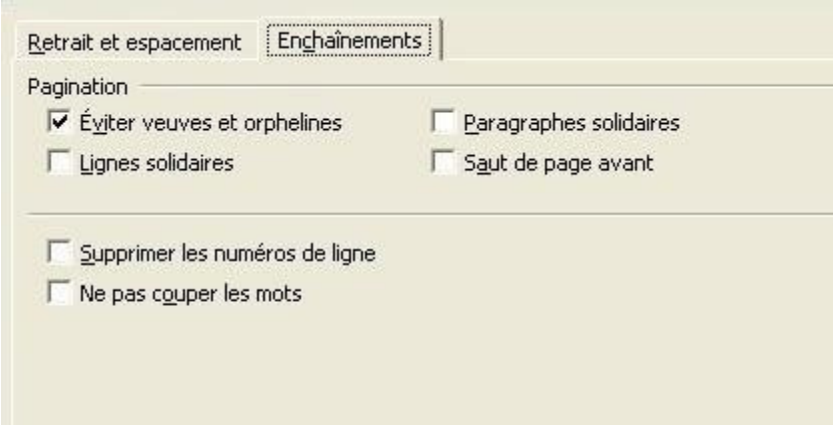

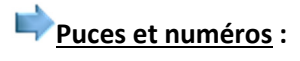

Ce menu permet de choisir toutes sortes de puces et numéros pour hiérarchiser les parties de vos documents. Il est possible de paramétrer manuellement l'espacement.

#### *Exemple d'utilisation :*

Ouvrez le menu puces et numéros, choisissez le type de hiérarchisation que vous désirez et cliquez sur OK pour l'insérer dans votre texte. Pour insérer une seconde partie, refaites la même procédure. Word tiendra compte des insertions précédentes et proposera automatiquement le numéro suivant.

Pour basculer d'une partie principale à une sous partie, cliquez sur la touche Tab (ou Shift+Tab pour revenir en arrière)

*Aperçu visuel :*

I. Titre 1

A. Première partie

- 1. Exemple 1
- 2. Exemple 2
- **B.** Deuxième partie

### II. Titre 2

A. Première partie

**B. Deuxième partie** 

#### **Bordure et trame :**

Ce menu va vous permettre d'appliquer des bordures ou des trames de fond à vos paragraphes ou à la totalité de votre document. Vous pouvez modifier manuellement de nombreux paramètres tels que la couleur, la taille de la bordure ou encore la couleur de la trame de fond. Une fenêtre d'aperçu est disponible pour vous faire une idée du résultat.

### **Colonne :**

Ce menu permet de taper votre texte en colonne. Il vous suffit de sélectionner votre texte puis d'ouvrir le menu colonne, de choisir le nombre de colonnes à créer (grâce aux modèles prédéfinis ou manuellement) et d'appliquer les modifications à votre sélection en cliquant sur OK.

#### *Aperçu du menu colonne* :

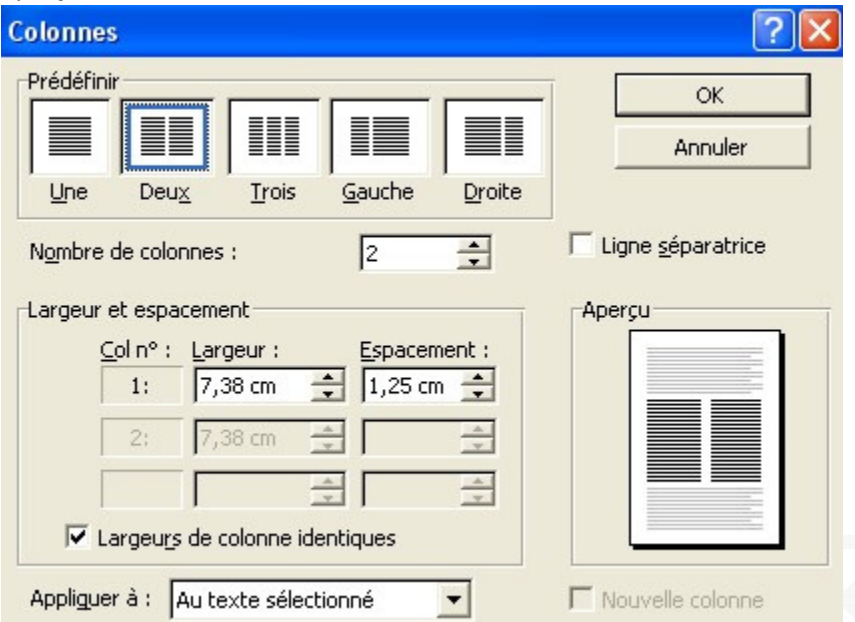

*Exemple de création de colonne :*

MSN vient de lancer une nouvelle Béta. Affiliée à MSN search, l'onglet Local vient s'ajouter aux autres. Ce nouveau système de recherche, qui arrive après la sortie de ceux de Google et Yahoo (et ce n'est sûrement pas une coïncidence), est capable de faire des recherches locales. MSN Search va vous fournir une liste de magasins, commerces et de plans pour vous indiquer le chemin.

Il y a quelques temps nous vous parlions d'un projet nommé : Virtual Earth. L'équipe de ce projet y a intégré MSN Local. A l'heure actuelle, l'outil de recherche ne fonctionne que pour les Etats-Unis (pas moyen d'avoir un plan des kebabs de Lille !! Un comble !!). Affaire à suivre dans les mois à venir !

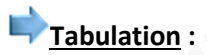

Ce menu permet de paramétrer manuellement la taille des retraits que vous pourriez insérer dans vos documents (grâce à la touche tabulation de votre clavier). Par défaut, une tabulation fait 1,25 cm dans Word.

#### *Exemple de tabulation :*

> MSN vient de lancer une nouvelle Béta. Affiliée à MSN search, l'onglet Local vient s'ajouter aux autres. Ce nouveau système de recherche, qui arrive après la sortie de ceux de Google et Yahoo (et ce n'est sûrement pas une coïncidence), est capable de faire des recherches locales. MSN Search va vous fournir une liste de magasins, commerces et de plans pour vous indiquer le chemin.

# Lettrine :

Vous pouvez faire débuter vos paragraphes par une lettrine. Sélectionnez le texte puis ouvrez le menu lettrine. Choisissez le modèle de lettrine, la police de caractère, modifiez sa taille et sa distance par rapport au texte si nécessaire et cliquez sur OK pour valider.

### *Exemple de lettrine :*

SN vient de lancer une nouvelle Béta. Affiliée à MSN search, l'onglet Local vient s'ajouter aux autres. Ce nouveau système de recherche, qui arrive après la sortie de ceux de Google et Yahoo (et ce n'est sûrement pas une coïncidence), est capable de faire des recherches locales. MSN Search va vous fournir une liste de magasins, commerces et de plans pour vous indiquer le chemin.

### **Orientation du texte :**

Ce menu permet de changer l'orientation de votre texte lorsqu'il est dans une zone de texte. Pour mettre du texte en zone de texte, sélectionnez-le et faites insertion, puis zone de texte.

### *Exemple d'orientation de texte :*

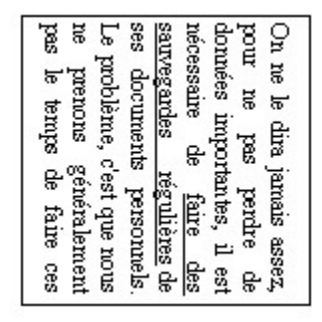

Pourtant les causes de pertes de données peuvent être multiples :

- Disque dur inutilisable <sup>1</sup>
- Virus destructeur<sup>2</sup>
- Formatage du disque en oubliant de sauvegarder ses données
- Mauvaise manipulation

## **Modifier la casse :**

Cette option vous permet de passer d'un texte en majuscule à un texte en minuscule et inversement. (Cf. image cidessous pour la liste des options proposées)

*Aperçu du menu Modifier la casse :*

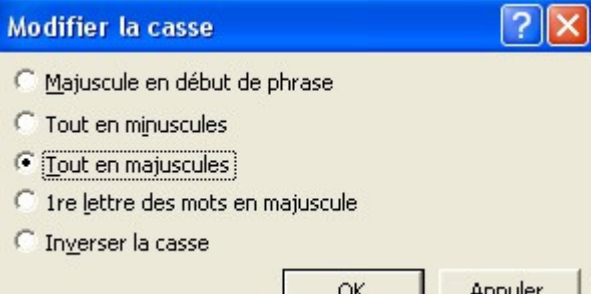

# **Arrière plan, Thème et Cadre :**

Ce menu permet de modifier l'arrière-plan, de choisir un thème prédéfini ou d'ajouter un cadre dans votre page. Ces options n'étant utiles que dans le cas de la création d'une page web, elles ne seront pas décrites dans ce guide. Si vous désirez créer des pages Web, il est préférable d'utiliser un logiciel spécifique (comme NVU par exemple).

#### **In Mise en forme automatique :**

En utilisant cette option, vous pouvez demander à Word de mettre votre document en page automatiquement. Cette option ne vous laissera pas le choix de la mise en page, il est donc peu recommandé de l'utiliser.

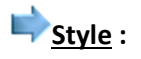

Ce menu vous permet de modifier les différents styles proposés par défaut dans Word. Par exemple, le style dit normal Normal correspond à une police Time New Roman de taille 12 avec le texte aligné à gauche et un interligne simple. Si vous le désirez, il est possible de changer les paramètres grâce à ce menu.